# **Pre-Requisites and Settings for SRM DSC and Encryption/Decryption**

# **Pre-Requisites:**

The system requirements for MGL SRM (e-procurement) are:

- 1.OS Platform: Windows
- 2.Browser: Only Internet explorer version 10 and above
- 3.Pop-up Blocker: OFF
- 4.Internet connectivity: Required
- 5.JAVA Runtime: Version 8 update 141 or above (32 bit mandatory)
- 6.ActiveX settings: Enabled (Steps mentioned in the Technical settings section)
- 7.Compatibility view: Enabled (Steps mentioned in the Technical settings section)

(For https://mglsrmportal.mahanagargas.com:44302/irj/portal)

8.Browser protected mode: Off

9.Digital signature- Class III DSC to be Installed and plug-in. Drivers for DSC to be properly installed.

# **Technical Settings of PC/Laptop:**

# **1.COMPATIBILITY VIEW SETTING:**

Go to Tools –> Compatibility View Settings –> Add SRM Link https://mglsrmportal.mahanagargas.com:44302/irj/portal (URL as per the environment) –> Close Internet Options> General tab> if "Delete browsing history on exit" is checked, uncheck it. Clearing History also clears the Compatibility View list.

Sites might stay in the Compatibility View list (theoretically they should) if the site is in Favourites and "Preserve favourites website data" is checked on the Delete Browsing **History** 

#### **Compatibility View Settings**

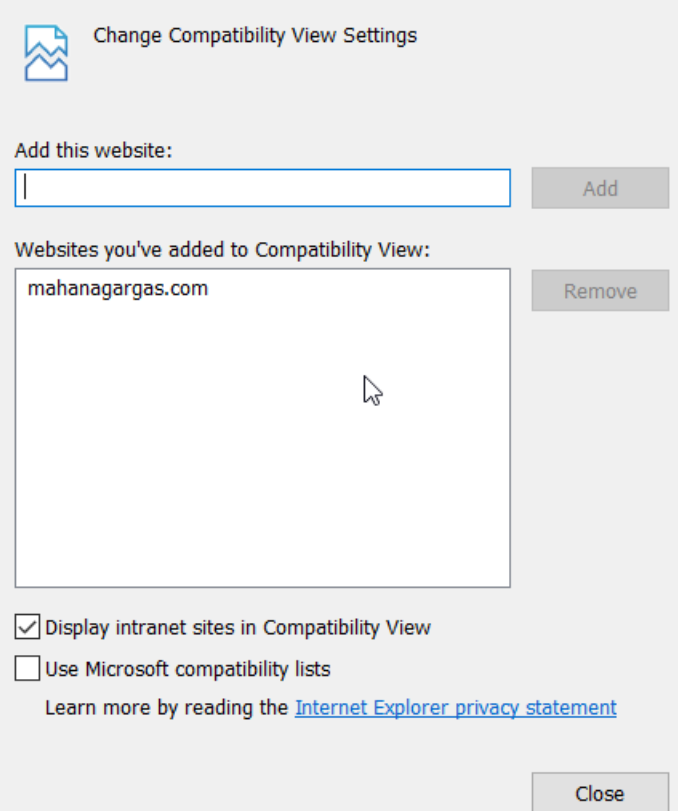

 $\times$ 

#### **2. ADD SRM URLS to trusted sites in IE(Browser settings):**

Add MGL e-Tender sites to Trusted Sites zone.

- 1. In Internet Explorer, go to Tools > Internet Options...
- 2. Click on Security tab, and then click Trusted sites zone.
- 3. Click Sites... button.
- 4. In the Add this Web site to the zone: text box, type
- https://mglsrmportal.mahanagargas.com:44302/irj/portal
- (Portal URLs for all environments)
- 5. Click on ADD button and click on CLOSE.
- 6. Again Click OK button to confirm and close Security tab.

# **3. Microsoft Visual C++ 2010 X 86 redistributable package:**

Open control Panel -> Program and Features -> Check whether Microsoft Visual C++ 2010 X 86 redistributable package is installed on your PC:

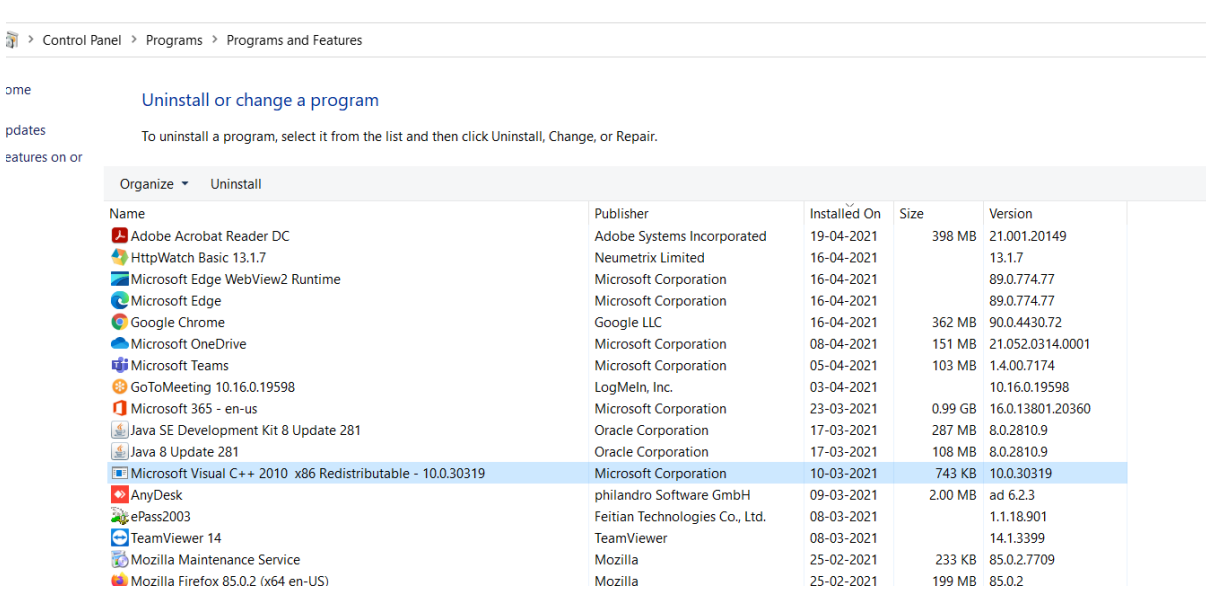

If not installed ,you can download and install from below URL:

<https://www.microsoft.com/en-in/download/details.aspx?id=5555>

# **4.JAVA Configuration:**

Go to the Control Panel

Adjust your computer's settings

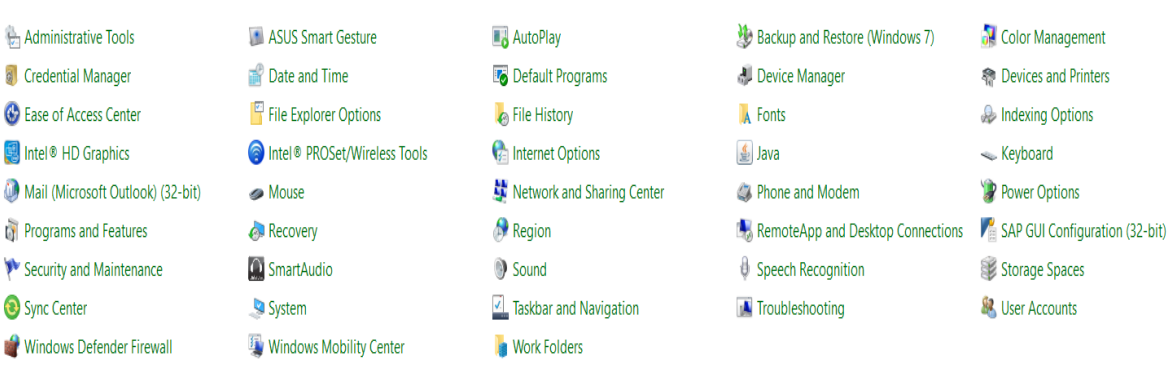

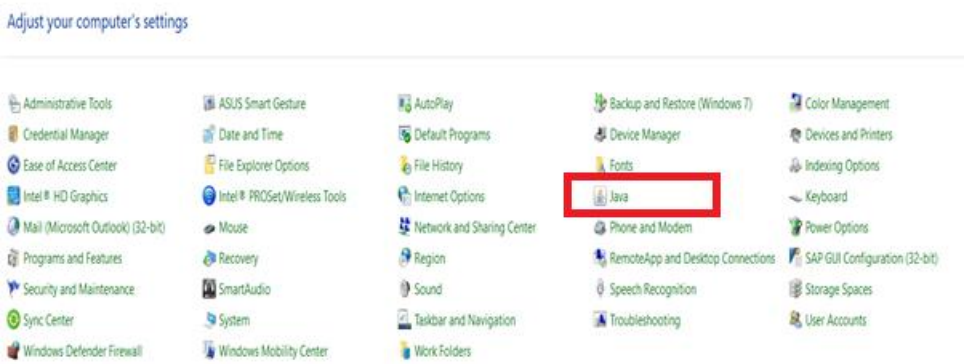

Click on java, click on the about button and make sure the java version is atleast 8 update 141 or above.

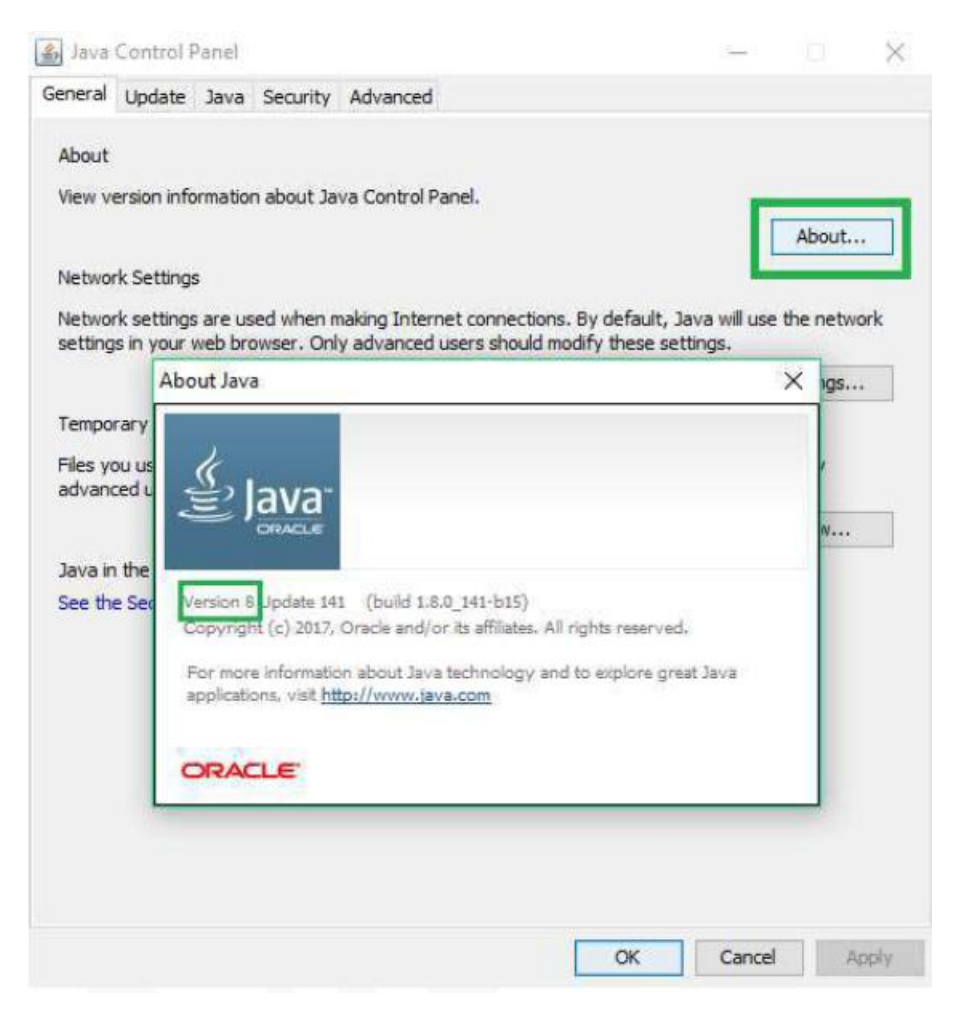

Go to the Security Tab, check on Enable java content in the browser Select the security settings a high And click on edit Site List

Press the add button and enter the SRM e-Tender URLs(All environments).

https://mglsrmportal.mahanagargas.com:44302/irj/portal

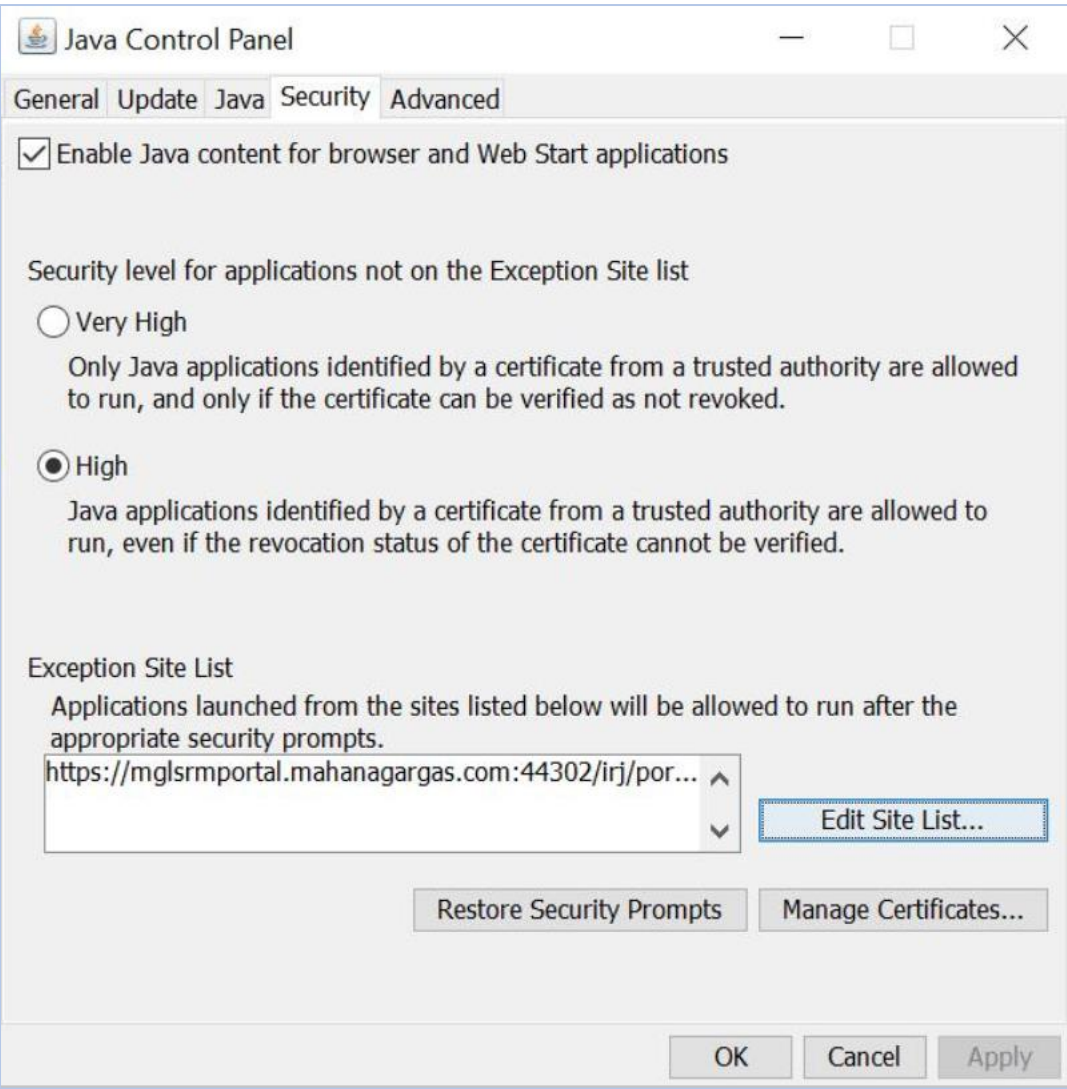

and press ok

# **5. ACTIVE-X CONTROL SETTINGS:**

Check and maintain the IE settings as shown in below screenshots at the following path:

**Go to –> Tools –> Internet options –> Security –> Trusted sites –> Custom level – > Select Enable/Prompt radio button for following properties:**

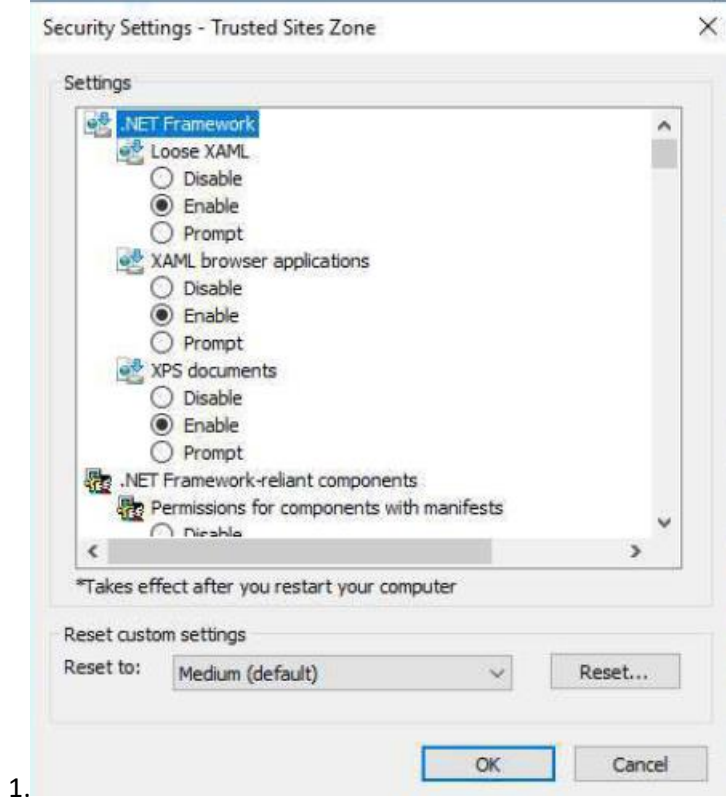

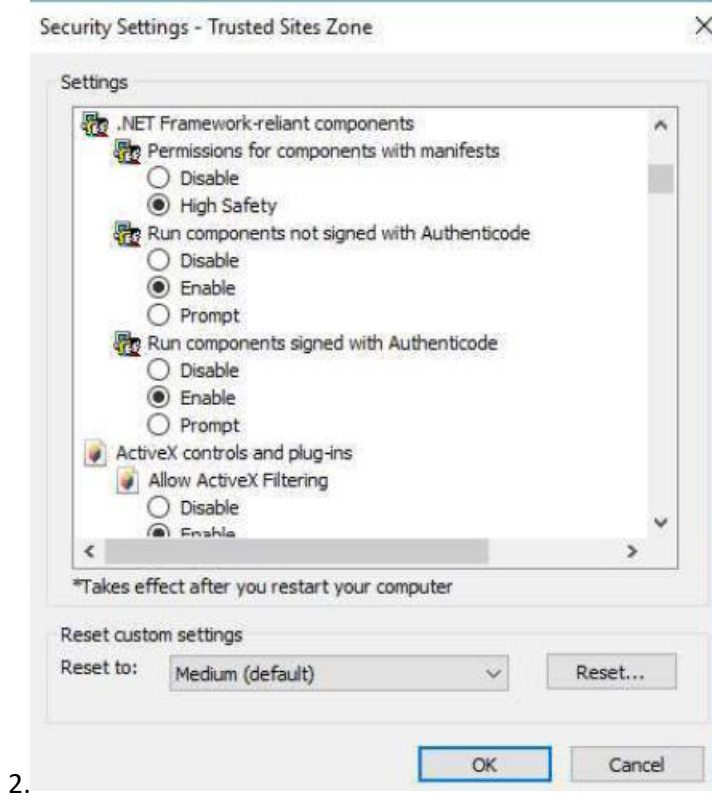

3.

Settings Allow ActiveX Filtering  $\hat{\phantom{a}}$ O Disable **C** Enable Allow previously unused ActiveX controls to run without prom O Disable  $<sup>•</sup>$  Enable</sup> Allow Scriptlets  $O$  Disable **O** Enable  $O$  Prompt Automatic prompting for ActiveX controls O Disable  $<sup>•</sup>$  Enable</sup> Binary and script behaviors  $\bigcirc$  Administrator approved<br>  $\bigcirc$  Dirable  $\hat{\textbf{C}}$  $\rightarrow$ \*Takes effect after you restart your computer Reset custom settings Reset to: Medium (default)  $\checkmark$ Reset...  $\overline{OK}$ Cancel

 $\times$ Security Settings - Trusted Sites Zone Settings Binary and script behaviors  $\land$  $\bigcirc$  Administrator approved O Disable **C** Enable Display video and animation on a webpage that does not use **O** Disable  $O$  Enable Download signed ActiveX controls O Disable C Enable  $\bigcirc$  Prompt Download unsigned ActiveX controls **O** Disable  $O$  Enable  $\overline{\bigcirc}$  Prompt Thitialize and entitle Artical/ controls not marked as safe for a  $\langle$ \*Takes effect after you restart your computer Reset custom settings Reset to: Medium (default) Reset...  $\checkmark$ OK Cancel 4.

 $\times$ 

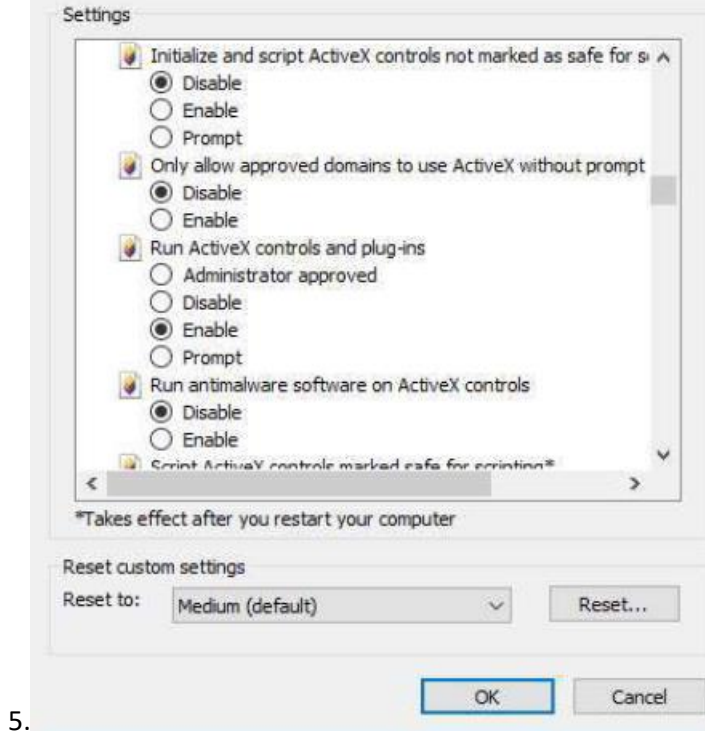

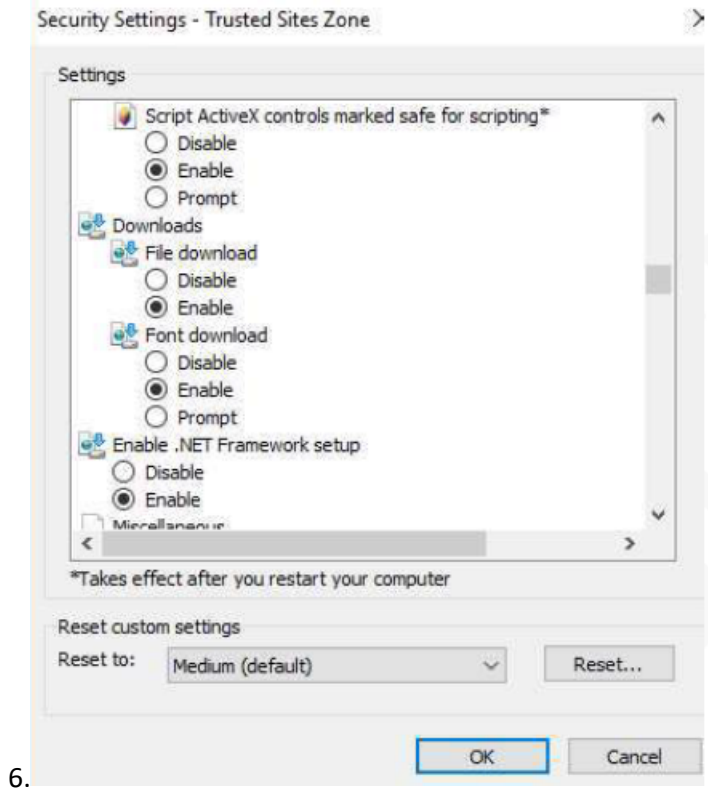

 $\times$ 

 $\times$ 

 $\overline{\phantom{1}}$ 

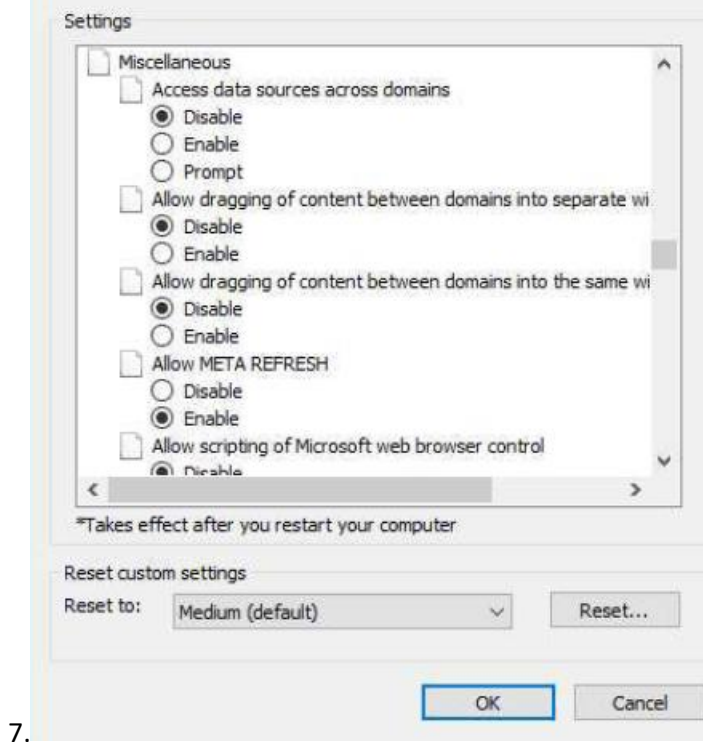

Security Settings - Trusted Sites Zone

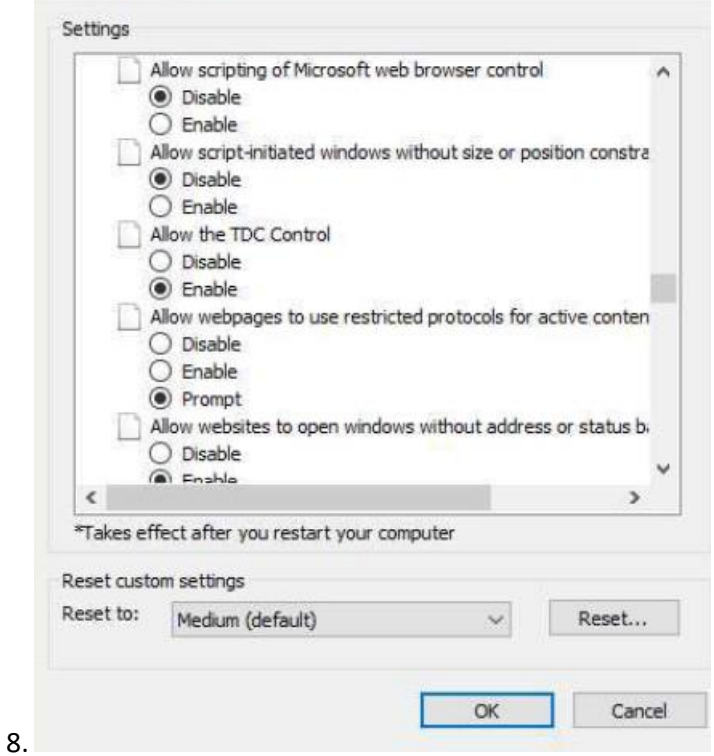

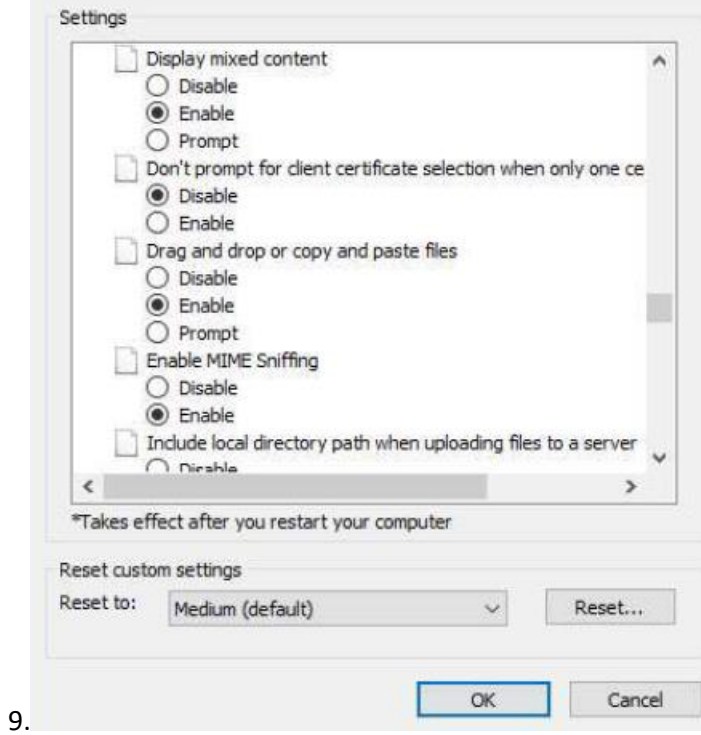

 $\times$ 

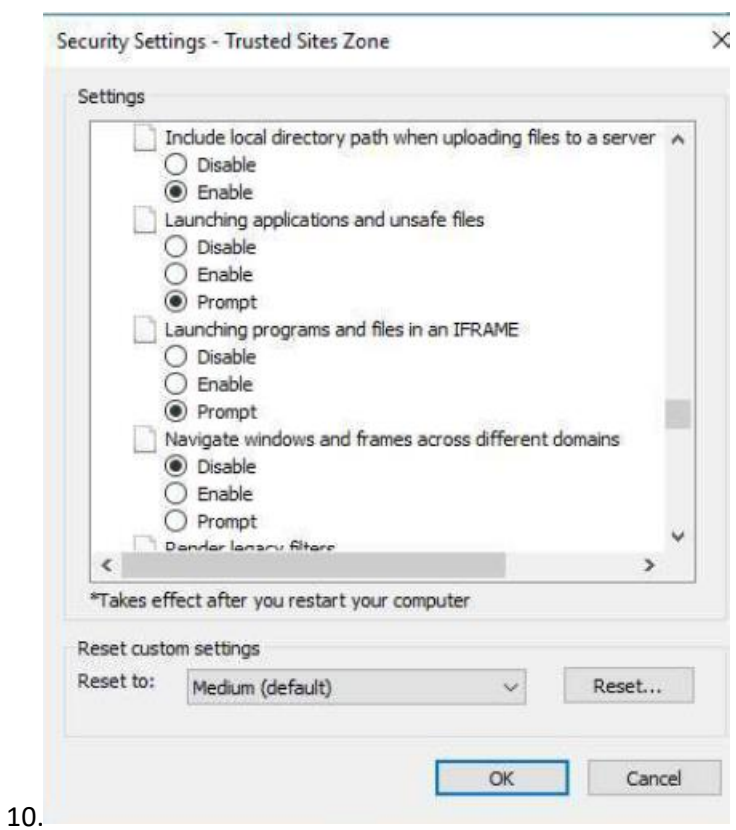

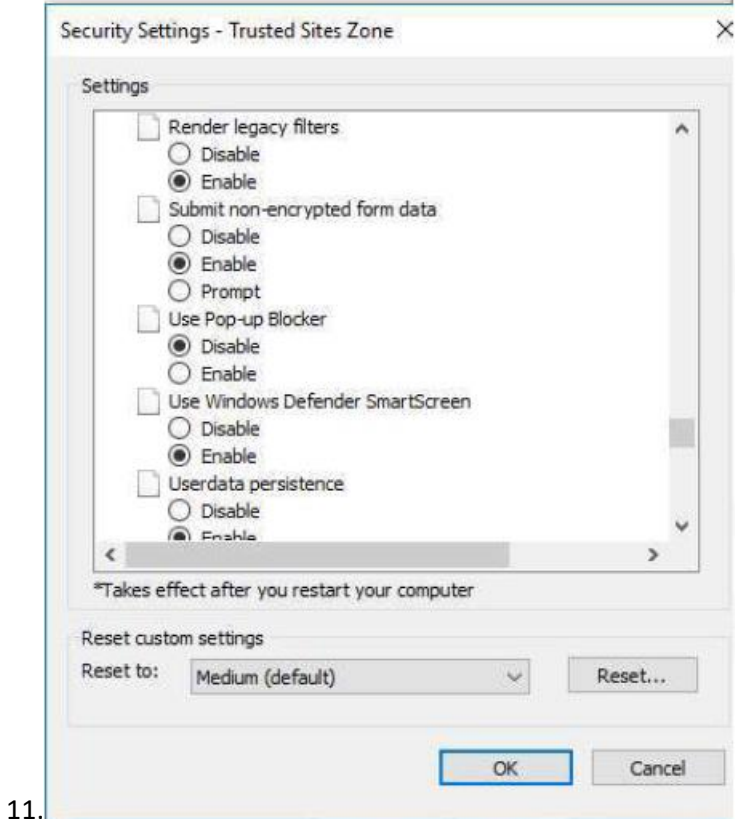

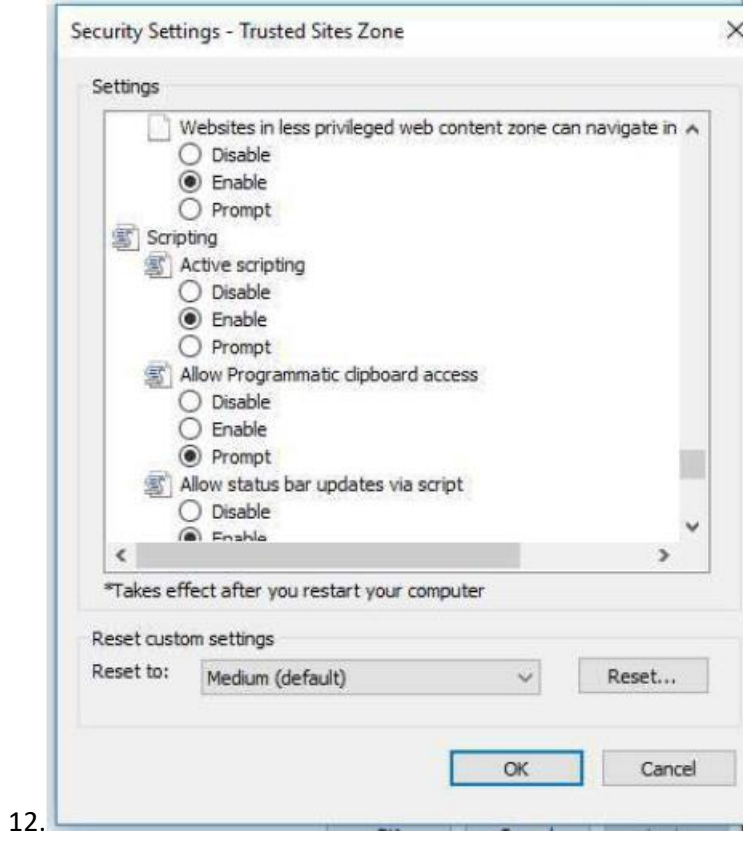

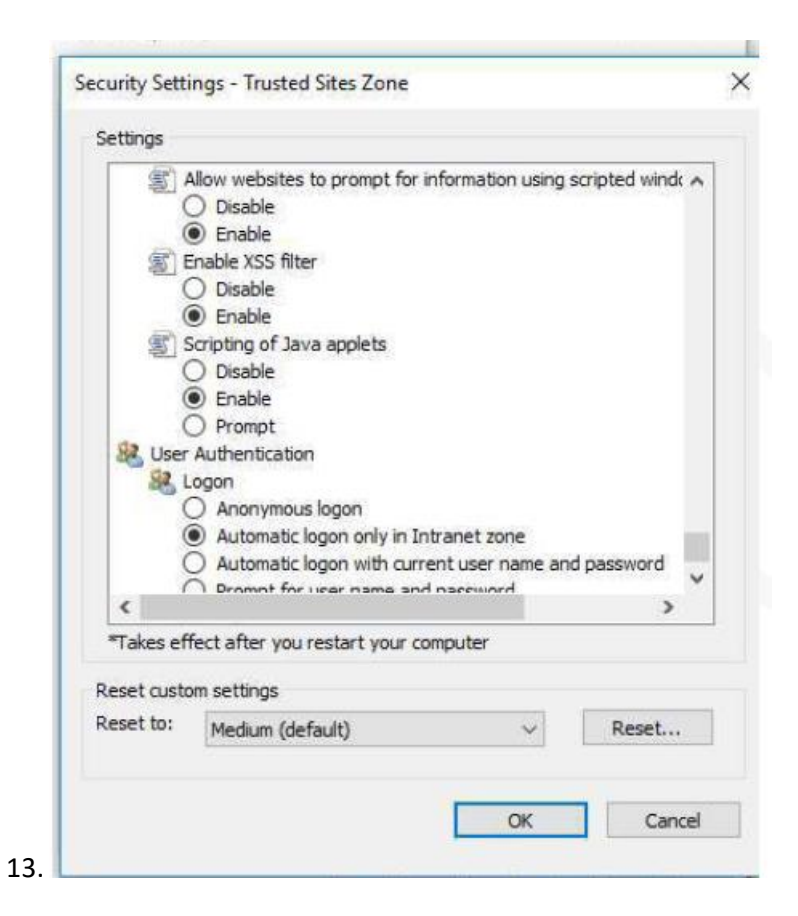

### **6. Run Browser as Administrator**

Right click on IE and Run as Administrator and open the SRM link.

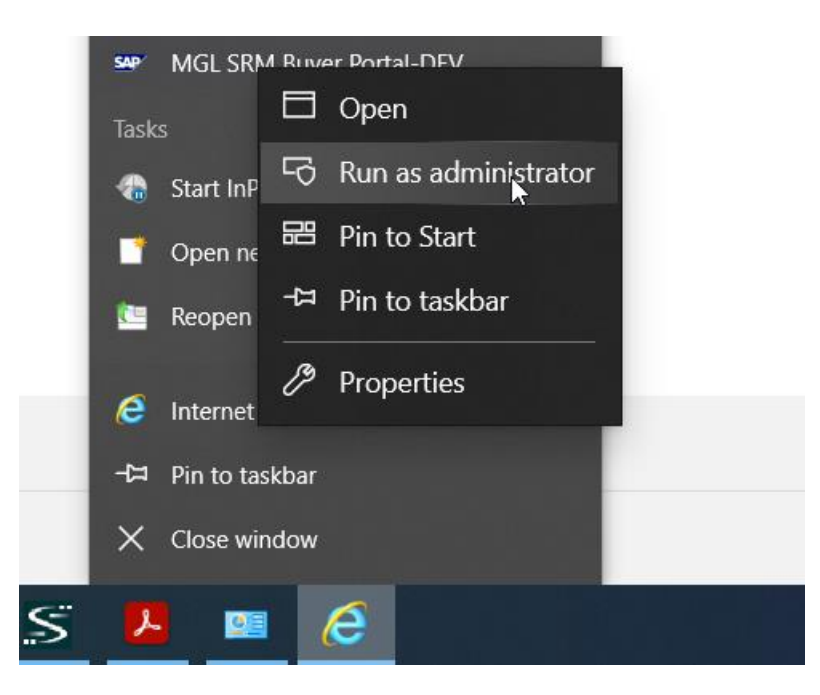